# **SureFile Install Manual [for Windows] V.2.x**

Contents of this Install Manual are as follows;

- **•** Install
- Activate
- Update
- **Uninstall**

## ■ **Install**

1. Download the setup file

Click "for Windows" to download the setup file.

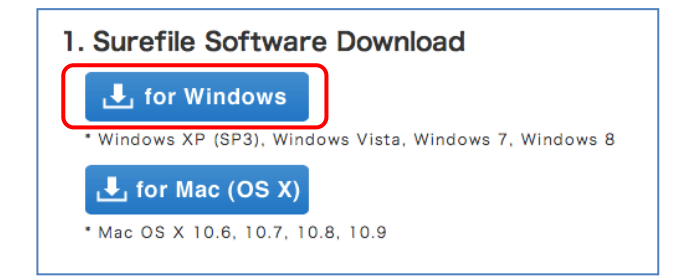

#### 2. Unzip the file

This Setup program is compressed. Use standard unzip function of Windows to decompress it.

3. Start install

After unzipping the file, double click the "SureFileSetup.msi" to begin installing the software.

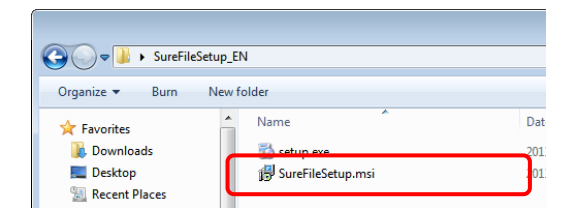

 $\mathbf i$ Reference

In some OSs, the message below might appear. Click "More info" and then "Run anyway".

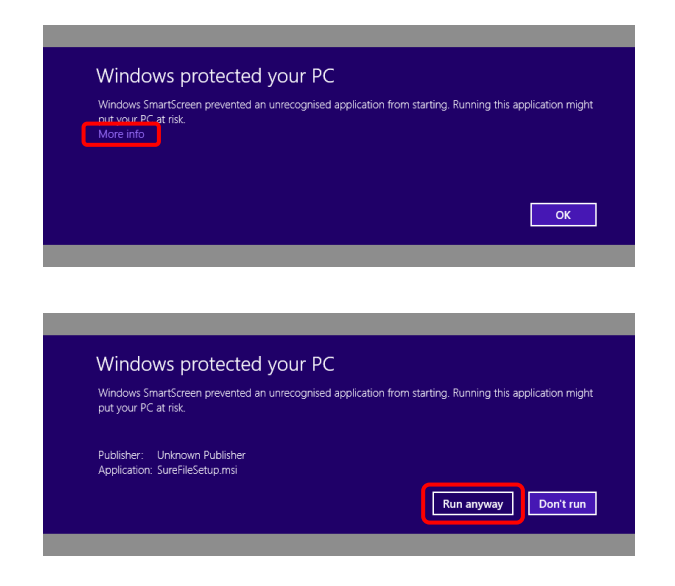

4. Click "Next" to continue.

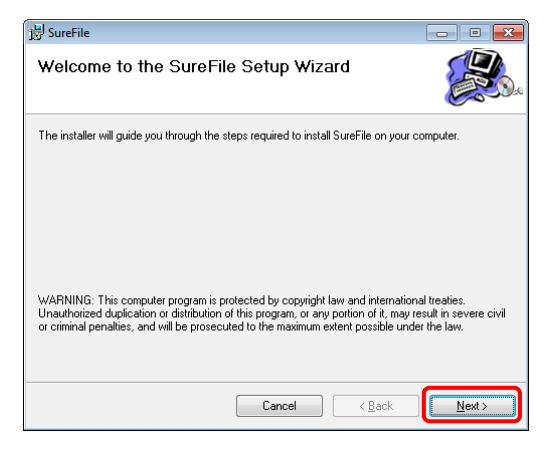

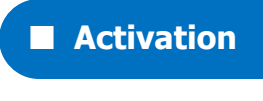

1. Double click the SureFile icon on your desktop to activate.

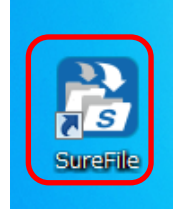

When SureFile is activated, an icon appears in the task bar.

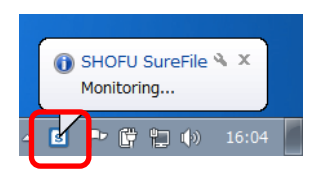

j Reference

You can set to activate SureFile automatically when you boot your computer. (This function is activated by default.)

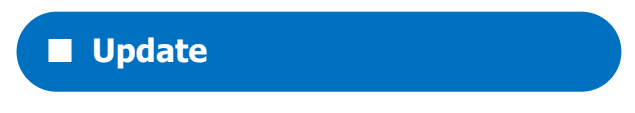

Check for updates periodically by the procedures below.

1. Confirm the update

Right click the SureFile icon in the task bar and select "Check for updates."

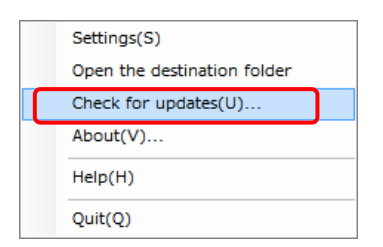

When updates available, a dialogue box appears on the screen as below.

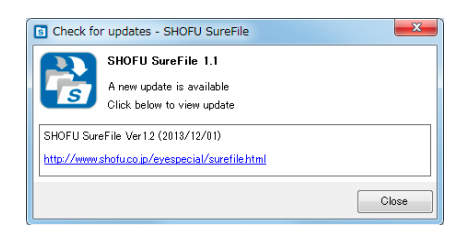

\* When your software is current, it will display "Your software is up to date."

In this case, no further action is required.

#### 2. Download the files for update

Click the URL given to download the latest version of SureFile.

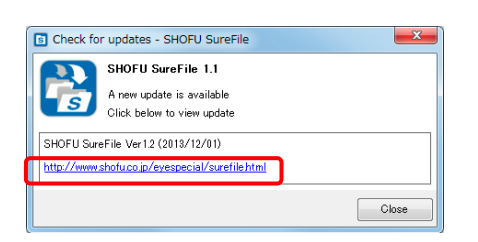

#### 3. Quit SureFile.

Quit SureFile before installing the latest version.

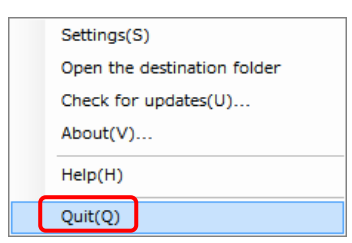

#### 4. Install the latest version

### Refer to "Install" on Page 1 of this install manual to install the latest software.

\* You can install it without quitting SureFile, however, the update will take effect only after rebooting your computer.

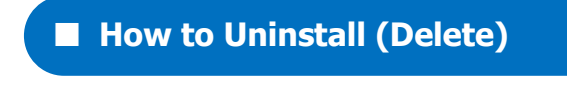

Please follow the instructions below when you wish to uninstall SureFile from your computer. icasc<br>—

#### 1. Quit SureFile

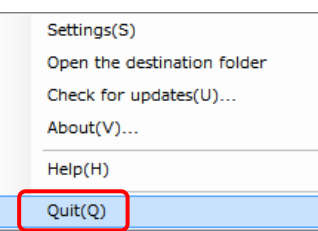

- 2. Open the Control Panel and select Uninstall
	- Windows 8.1/Windows 10

Move your cursor to the Start Menu and right click to open it. Then, select "Control Panel".

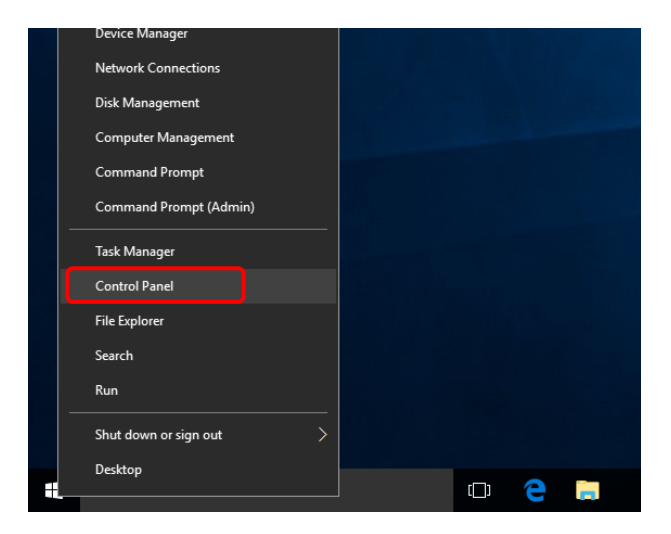

3. Double click Uninstall and a window opens.

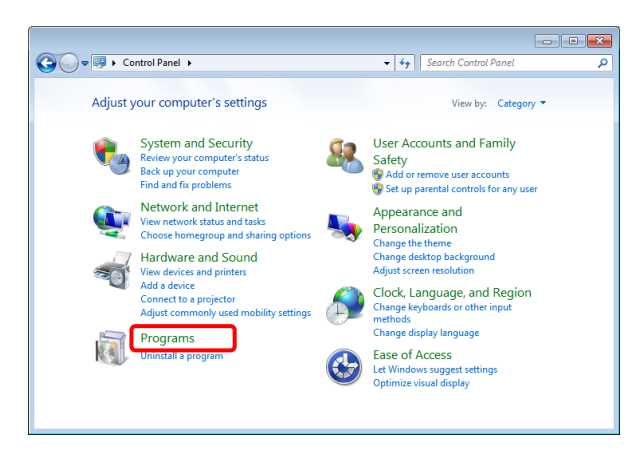

\* In some OSs, "Add or Remove programs" is used instead of "Programs".

4. Select SureFile to uninstall it.

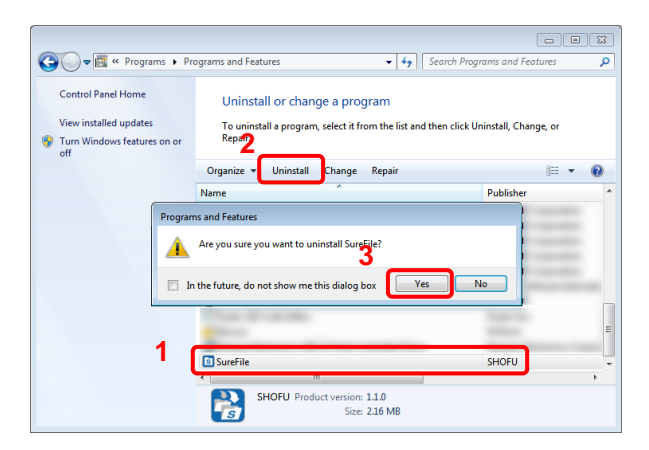

\* In some OSs, "Remove" is used instead of "Uninstall".